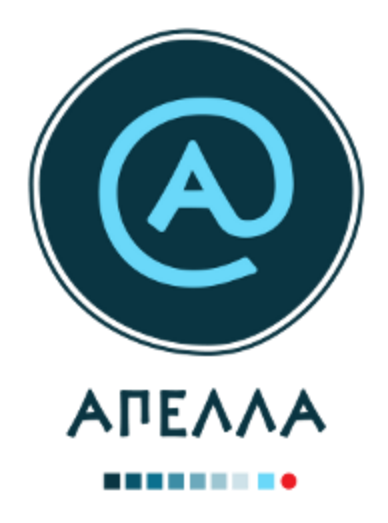

# **Οδηγός Χρήσης Εφαρμογής για Διαδικασίες Μονιμοποίησης/Ανανέωσης Θητείας**

## **Διαχειριστής Ιδρύματος**

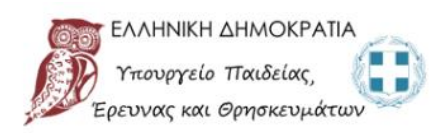

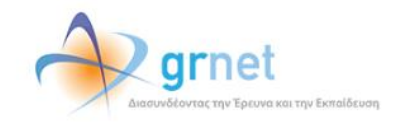

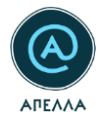

#### Πίνακας περιεχομένων

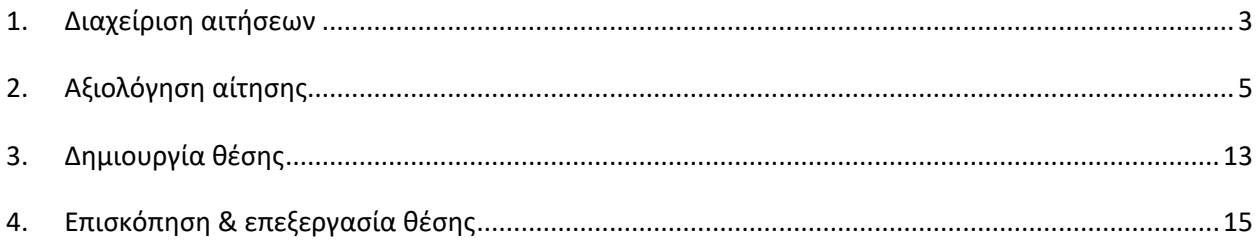

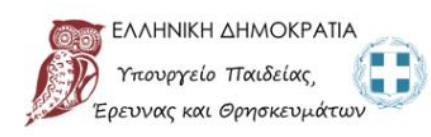

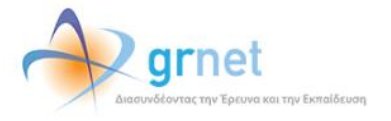

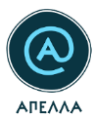

#### <span id="page-2-0"></span>**1. Διαχείριση αιτήσεων**

Για να διαχειριστείτε τις αιτήσεις μονιμοποίησης και ανανέωσης θητείας, θα πρέπει να συνδεθείτε στη νέα διαδικτυακή εφαρμογή «Απέλλα», που φιλοξενείται στη διεύθυνση [https://service-apella.grnet.gr/.](https://service-apella.grnet.gr/)

Για να συνδεθείτε στο λογαριασμό σας, θα πρέπει να επιλέξετε «**Είσοδος**» και να συμπληρώσετε στο αριστερό μέρος της σελίδας το όνομα χρήστη και το συνθηματικό σας.

Στη συνέχεια, θα πρέπει να επισκεφθείτε την καρτέλα «**Διαχείριση αιτήσεων**», από το μενού που βρίσκεται στο αριστερό μέρος της σελίδας. Στην καρτέλα αυτή μπορείτε να δείτε όλες τις αιτήσεις που έχουν δημιουργηθεί από τους επί θητεία Επίκουρους Καθηγητές των Τμημάτων που σας αφορούν ([Εικόνα](#page-2-1) 1). Για να περιορίσετε τα αποτελέσματα, μπορείτε να επιλέξετε το εικονίδιο του φίλτρου και να προσαρμόσετε την αναζήτησή σας με βάση την κατάσταση ή/και το είδος αίτησης της αίτησης ([Εικόνα](#page-3-0)  [2\)](#page-3-0).

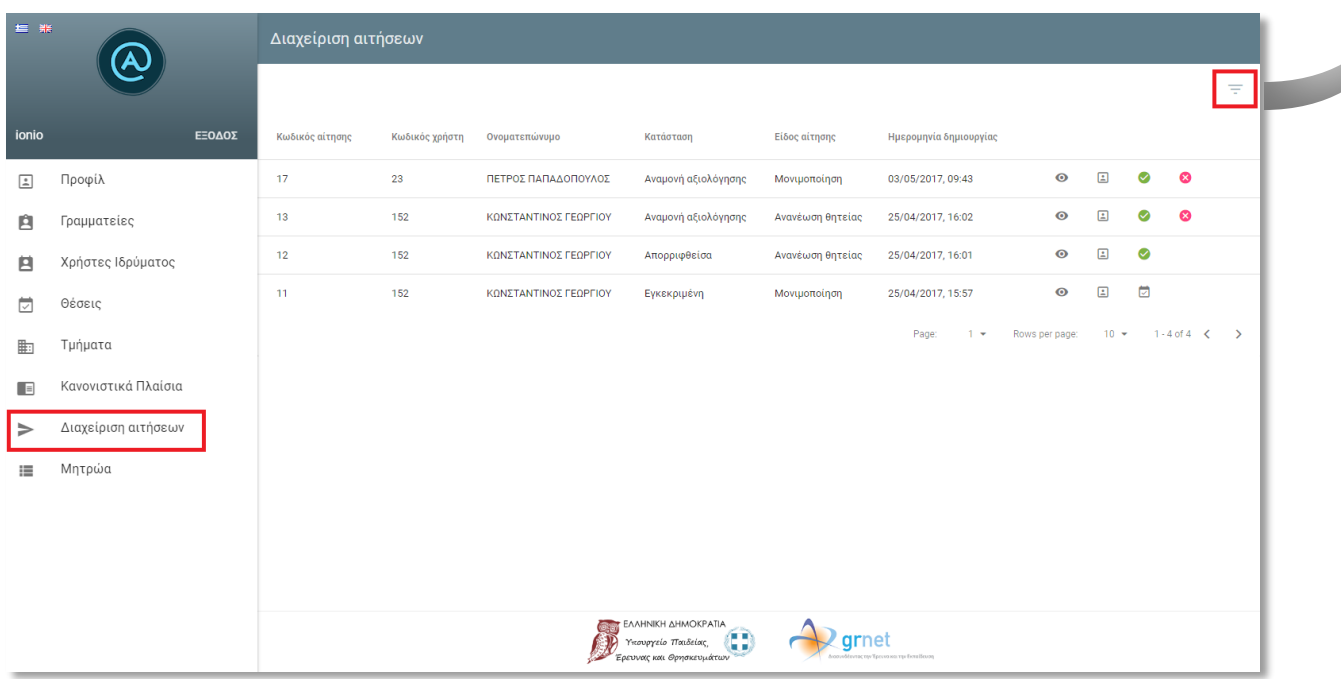

**Εικόνα 1 - «Διαχείριση αιτήσεων»**

<span id="page-2-1"></span>![](_page_2_Picture_7.jpeg)

![](_page_2_Picture_8.jpeg)

![](_page_3_Picture_0.jpeg)

![](_page_3_Picture_22.jpeg)

<span id="page-3-0"></span>**Εικόνα 2 – Φίλτρα αναζήτησης**

![](_page_3_Picture_3.jpeg)

![](_page_3_Picture_4.jpeg)

![](_page_4_Picture_0.jpeg)

#### <span id="page-4-0"></span>**2. Αξιολόγηση αίτησης**

Για την αξιολόγηση των αιτήσεων έχετε τις παρακάτω δυνατότητες:

Επισκόπηση στοιχείων αίτησης

Μπορείτε να δείτε αναλυτικά τα στοιχεία της αίτησης, επιλέγοντας το εικονίδιο «**Λεπτομέρειες**» ([Εικόνα](#page-4-1)  [3\)](#page-4-1).

Συγκεκριμένα, μπορείτε να δείτε τον κωδικό και το ονοματεπώνυμο του χρήστη που έχει υποβάλει την αίτηση, την κατάσταση, το είδος, καθώς και την ημερομηνία δημιουργίας της αίτησης [\(Εικόνα](#page-5-0) 4).

![](_page_4_Picture_64.jpeg)

**Εικόνα 3 - Στοιχεία αίτησης (1/2)**

<span id="page-4-1"></span>![](_page_4_Picture_8.jpeg)

![](_page_4_Picture_9.jpeg)

![](_page_5_Picture_0.jpeg)

![](_page_5_Picture_52.jpeg)

**Εικόνα 4 - Στοιχεία αίτησης (2/2)**

<span id="page-5-0"></span>Προβολή προφίλ καθηγητή

Επιλέγοντας το εικονίδιο «**Καθηγητής**» ([Εικόνα](#page-6-0) 5), μπορείτε να δείτε το προφίλ του χρήστη που έχει υποβάλει αίτηση, προκειμένου να αξιολογήσετε εάν η εν λόγω αίτηση πρέπει να εγκριθεί ή να απορριφθεί ([Εικόνα](#page-6-1) 6).

![](_page_5_Picture_5.jpeg)

![](_page_5_Picture_6.jpeg)

![](_page_6_Picture_0.jpeg)

| 三 张           |                                                                                                    | Διαχείριση αιτήσεων |                |                       |                     |                  |                                                                                            |  |
|---------------|----------------------------------------------------------------------------------------------------|---------------------|----------------|-----------------------|---------------------|------------------|--------------------------------------------------------------------------------------------|--|
|               |                                                                                                    |                     |                |                       |                     |                  | ÷                                                                                          |  |
| ionio         | ΕΞΟΔΟΣ                                                                                                    | Κωδικός αίτησης     | Κωδικός χρήστη | Ονοματεπώνυμο         | Κατάσταση           | Είδος αίτησης    | Ημερομηνία δημιουργίας                                                                     |  |
| $\mathbb{L}$  | Προφίλ                                                                                                    | 17                  | 23             | ΠΕΤΡΟΣ ΠΑΠΑΔΟΠΟΥΛΟΣ   | Αναμονή αξιολόγησης | Μονιμοποίηση     | $\bullet$<br>$\boxed{\underline{z}}$<br>$\bullet$<br>03/05/2017, 09:43                     |  |
| Ĥ             | Γραμματείες                                                                                                    | 13                  | 152            | ΚΩΝΣΤΑΝΤΙΝΟΣ ΓΕΩΡΓΙΟΥ | Αναμονή αξιολόγησης | Ανανέωση θητείας | ⊗<br>$\Xi$<br>Ø<br>$\bullet$<br>25/04/2017, 16:02                                          |  |
| 自             | Χρήστες Ιδρύματος                                                                                                    |                     |                |                       |                     |                  | $1 - 4$ of 2 $\lt$<br>Page:<br>$10 +$<br>$\rightarrow$<br>Rows per page:<br>$\blacksquare$ |  |
| 茵             | Θέσεις                                                                                                    |                     |                |                       |                     |                  |                                                                                            |  |
| 駏             | Τμήματα                                                                                                    |                     |                |                       |                     |                  |                                                                                            |  |
| $=$           | Κανονιστικά Πλαίσια                                                                                                    |                     |                |                       |                     |                  |                                                                                            |  |
| $\Rightarrow$ | Διαχείριση αιτήσεων                                                                                                    |                     |                |                       |                     |                  |                                                                                            |  |
| 這             | Μητρώα                                                                                                    |                     |                |                       |                     |                  |                                                                                            |  |
|               |                                                                                                    |                     |                |                       |                     |                  |                                                                                            |  |
|               |                                                                                                    |                     |                |                       |                     |                  |                                                                                            |  |
|               |                                                                                                    |                     |                |                       |                     |                  |                                                                                            |  |
|               | <b>BANHNIKH AHMOKPATIA</b><br>$^\circledR$<br>grnet<br>Υπουργείο Παιδείας<br>Έρευνας και Θρησκευμάτων<br>donesveldovene von Tpesvo son von Evralfesson |                     |                |                       |                     |                  |                                                                                            |  |

**Εικόνα 5 - Προφίλ καθηγητή (1/2)**

<span id="page-6-0"></span>![](_page_6_Picture_31.jpeg)

**Εικόνα 6 - Προφίλ καθηγητή (2/2)**

<span id="page-6-1"></span>![](_page_6_Picture_5.jpeg)

![](_page_6_Picture_6.jpeg)

![](_page_7_Picture_0.jpeg)

#### Έγκριση αίτησης

Για να εγκρίνετε μία αίτηση θα πρέπει να επιλέξετε το εικονίδιο «**Έγκριση αίτησης**» ([Εικόνα](#page-7-0) 7).

![](_page_7_Picture_51.jpeg)

**Εικόνα 7 - Έγκριση αίτησης (1/2)**

<span id="page-7-0"></span>Στο παράθυρο διαλόγου που θα εμφανιστεί θα πρέπει να επιβεβαιώσετε την ενέργεια, επιλέγοντας «**Υποβολή**» ([Εικόνα](#page-8-0) 8).

![](_page_7_Picture_6.jpeg)

![](_page_7_Picture_7.jpeg)

![](_page_8_Picture_0.jpeg)

![](_page_8_Picture_51.jpeg)

**Εικόνα 8 - Έγκριση αίτησης (2/2)**

<span id="page-8-0"></span>Σε περίπτωση λάθους μπορείτε να απορρίψετε μια εγκεκριμένη αίτηση, επιλέγοντας το εικονίδιο «**Απόρριψη αίτησης**» ([Εικόνα](#page-8-1) 9).

![](_page_8_Picture_52.jpeg)

**Εικόνα 9 - Απόρριψη εγκεκριμένης αίτησης (1/2)**

<span id="page-8-1"></span>![](_page_8_Picture_6.jpeg)

![](_page_8_Picture_7.jpeg)

![](_page_9_Picture_0.jpeg)

Στο παράθυρο διαλόγου που θα εμφανιστεί θα πρέπει να επιβεβαιώσετε την ενέργεια, επιλέγοντας «**Υποβολή**» ([Εικόνα](#page-9-0) 10).

![](_page_9_Picture_58.jpeg)

**Εικόνα 10 - Απόρριψη εγκεκριμένης αίτησης (2/2)**

<span id="page-9-0"></span>Απόρριψη αίτησης

Για να απορρίψετε μία αίτηση θα πρέπει να επιλέξετε το εικονίδιο «**Απόρριψη αίτησης**» ([Εικόνα](#page-10-0) 11) και να επιβεβαιώσετε την ενέργειά σας [\(Εικόνα](#page-9-0) 10).

![](_page_9_Picture_6.jpeg)

![](_page_9_Picture_7.jpeg)

![](_page_10_Picture_0.jpeg)

![](_page_10_Picture_39.jpeg)

**Εικόνα 11 - Απόρριψη αίτησης**

<span id="page-10-0"></span>Σε περίπτωση λάθους μπορείτε να εγκρίνετε μια απορριφθείσα αίτηση, επιλέγοντας το εικονίδιο «**Έγκριση αίτησης**» ([Εικόνα](#page-11-0) 12) και επιβεβαιώνοντας, στη συνέχεια, την ενέργειά σας [\(Εικόνα](#page-8-0) 8).

![](_page_10_Picture_4.jpeg)

![](_page_10_Picture_5.jpeg)

![](_page_11_Picture_0.jpeg)

![](_page_11_Picture_35.jpeg)

**Εικόνα 12 - Έγκριση απορριφθείσας αίτησης**

<span id="page-11-0"></span>*Σημείωση:* Δεν είναι δυνατή η έγκριση περισσότερων από μία αιτήσεων ανά είδος (μονιμοποίηση ή ανανέωση θητείας) για τον ίδιο χρήστη.

![](_page_11_Picture_4.jpeg)

![](_page_11_Picture_5.jpeg)

![](_page_12_Picture_0.jpeg)

#### <span id="page-12-0"></span>**3. Δημιουργία θέσης**

Αφού εγκρίνετε μια αίτηση, μπορείτε να δημιουργήσετε τη θέση μονιμοποίησης ή ανανέωσης θητείας που αντιστοιχεί στην αίτηση αυτή, επιλέγοντας το εικονίδιο «**Δημιουργία θέσης**» ([Εικόνα](#page-12-1) 13).

Σημειώνεται ότι η θέση αυτή είναι ορατή μόνο από το χρήστη που υπέβαλε την αντίστοιχη αίτηση και δεν μπορεί να δεχθεί άλλες υποψηφιότητες.

![](_page_12_Picture_97.jpeg)

**Εικόνα 13 - Δημιουργία θέσης (1/2)**

<span id="page-12-1"></span>Στη σελίδα δημιουργίας της θέσης, ο κωδικός, το ονοματεπώνυμο και το Τμήμα του χρήστη εμφανίζονται προσυμπληρωμένα. Τα ακόλουθα πεδία θα πρέπει να συμπληρωθούν:

- Τίτλος
- Περιγραφή
- Γνωστικό Αντικείμενο
- Θεματική περιοχή
- Θέμα

Τέλος, για να δημιουργηθεί η θέση θα πρέπει να επιλέξετε «**Αποθήκευση**» ([Εικόνα](#page-13-0) 14).

![](_page_12_Picture_13.jpeg)

![](_page_12_Picture_14.jpeg)

![](_page_13_Picture_0.jpeg)

![](_page_13_Picture_33.jpeg)

#### **Εικόνα 14 - Δημιουργία θέσης (2/2)**

<span id="page-13-0"></span>Σημειώνεται ότι για τις θέσεις που προκύπτουν από αιτήσεις μονιμοποίησης ή ανανέωσης θητείας δε χρειάζεται να ορίσετε διάστημα υποβολής υποψηφιοτήτων. Οι θέσεις αυτές παραμένουν ανοιχτές μέχρι να υποβληθεί υποψηφιότητα από το χρήστη που υπέβαλε την αίτηση, οπότε και αλλάζει η κατάστασή τους από «Ανοιχτή» σε «Κλειστή».

![](_page_13_Picture_4.jpeg)

![](_page_13_Picture_5.jpeg)

![](_page_14_Picture_0.jpeg)

### <span id="page-14-0"></span>**4. Επισκόπηση & επεξεργασία θέσης**

Μπορείτε να δείτε τα στοιχεία της θέσης, επιλέγοντας το εικονίδιο «**Λεπτομέρειες θέσης**» ([Εικόνα](#page-14-1) 15 - [Εικόνα](#page-15-0) 16).

![](_page_14_Picture_45.jpeg)

<span id="page-14-1"></span>**Εικόνα 15 - Λεπτομέρειες θέσης (1/2)**

![](_page_14_Picture_5.jpeg)

![](_page_14_Picture_6.jpeg)

![](_page_15_Picture_0.jpeg)

![](_page_15_Picture_44.jpeg)

**Εικόνα 16 - Λεπτομέρειες θέσης (2/2)**

<span id="page-15-0"></span>Για να αποτυπώσετε τα επόμενα στάδια της διαδικασίας κρίσης, ακολουθείτε τα βήματα που απαιτούνται και για τις θέσεις εκλογής και εξέλιξης, μέσω της καρτέλας «**Θέσεις**».

*Σημείωση:* Όλα τα βήματα που περιγράφονται παραπάνω για τη διαχείριση των αιτήσεων μονιμοποίησης/ανανέωσης θητείας μπορούν να πραγματοποιηθούν από τους χρήστες Γραμματείας που έχουν δικαίωμα πρόσβασης στις θέσεις του Τμήματος.

![](_page_15_Picture_5.jpeg)

![](_page_15_Picture_6.jpeg)